1) The new 'Time Clause' search control is now available on all Pillar 9™ Matrix Searches. The below screenshot is shown on the Cross Property Search with the Pending Status and the Time Clause Yes/No search control as 'Yes'

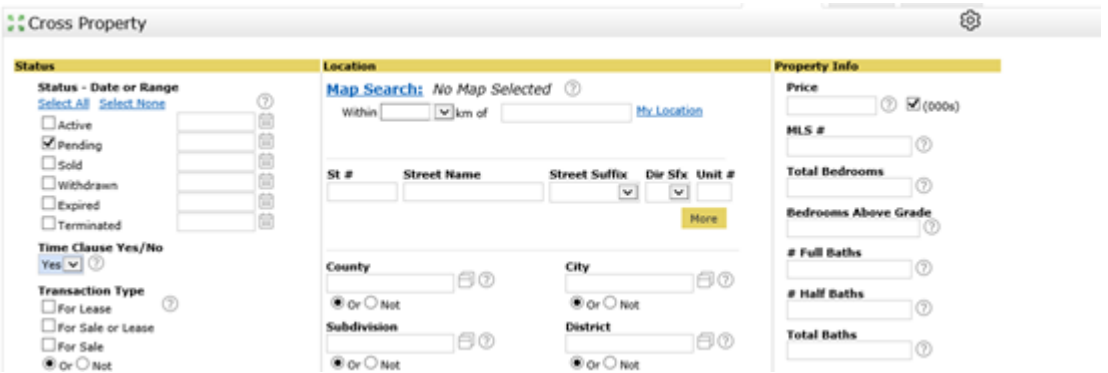

2) Once you click the 'Results' button, it will take you to the Agent Single Line as shown below. Select the column header where you would like to add the 'Time Clause Yes/No' field to be placed. You will be able to add a Custom column once you view the \* symbol. Click the link that states 'Insert Column'

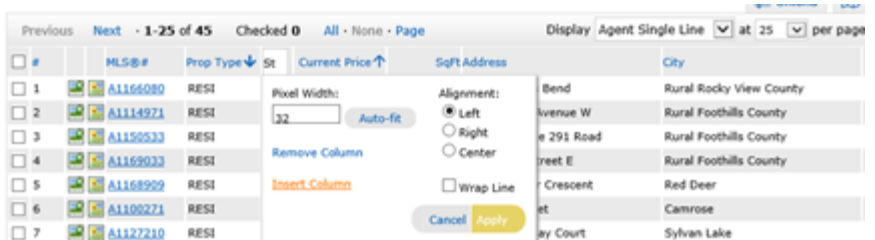

3) In the 'Search' box type in 'Time' and the 'Time Clause Yes/No' field will show to be addable to the display. You may edit the Pixel Width that is located at the top of the Custom Column popup to create a wider column to view the entire column header.

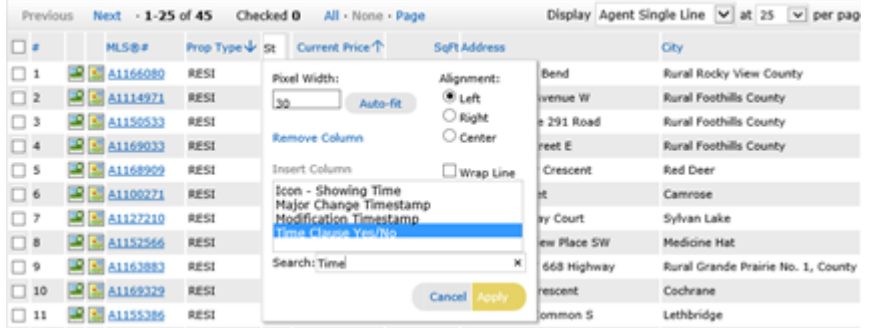

4) Located below is the result of adding the 'Time Clause Yes/No' field to the Agent Single Line display.

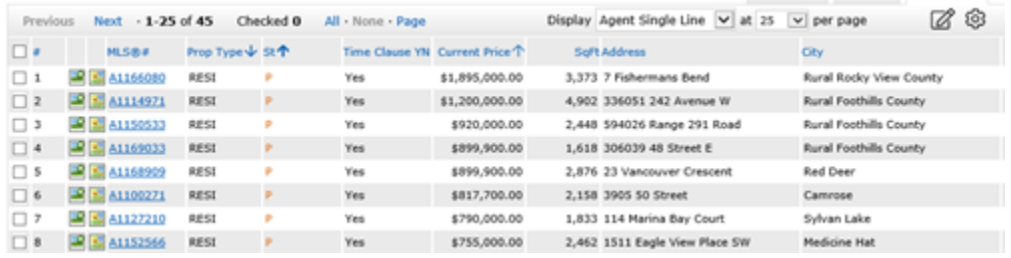

5) Once you click the MLS® number on the Agent Single display, it will then take you to the Agent Full display and it will reflect that the listing has a 'Time Clause' and the time frame in which the Clause ends

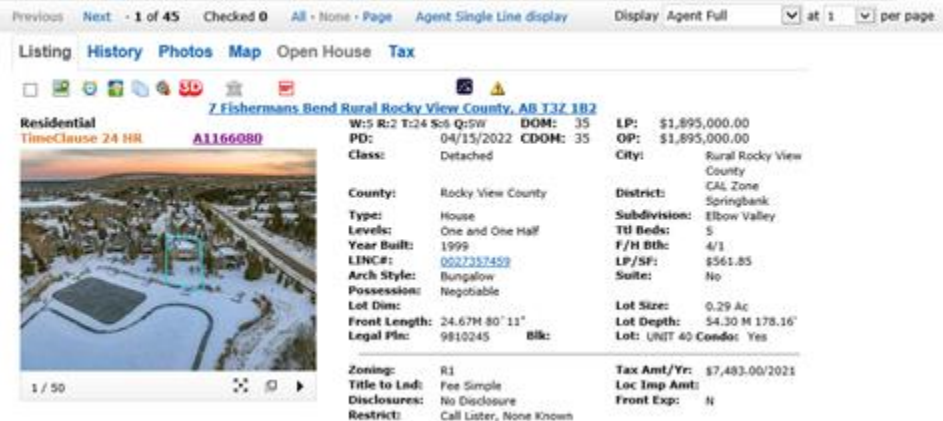

*Additionally, you may add the 'Time Clause Yes/No' to any Custom display.*

*For instructions on how to Create and Manage Custom displays, please go to the 'Help' tab in Matrix and in the Help Index search box, type in Custom display. There is a YouTube video available to walk you through the steps.*

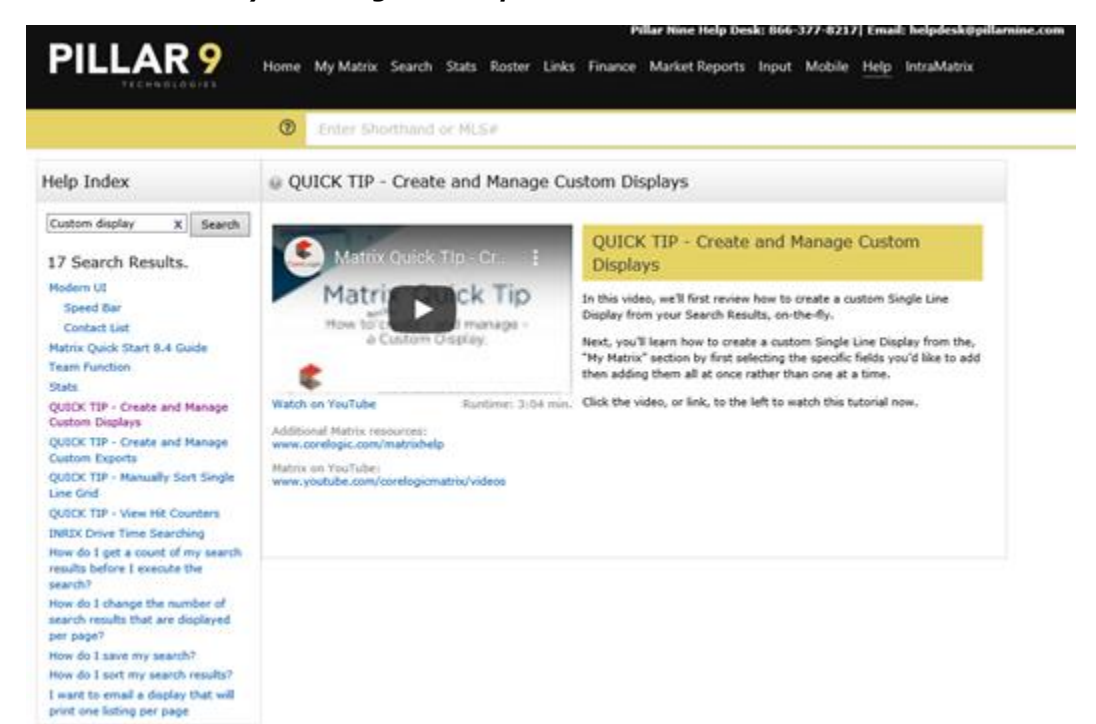